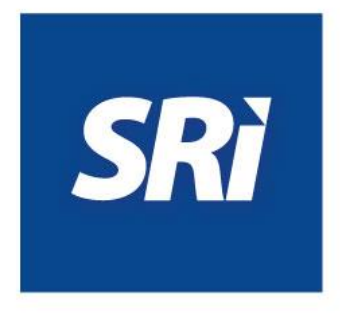

ò

Ó

# **Guía para contribuyentes**

Historial de Autorizaciones del **Contribuyente** 

#### **Contenido**

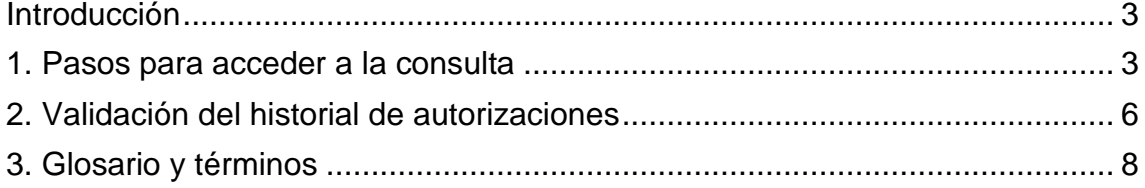

## <span id="page-2-0"></span>**Introducción**

El Servicio de Rentas Internas (SRI) pone a disposición de los contribuyentes la consulta del historial de autorizaciones de documentos físicos, el cual incluye el detalle de autorizaciones de comprobantes de venta, retención y documentos complementarios preimpresos solicitado por el contribuyente.

#### <span id="page-2-1"></span>**1. Pasos para acceder a la consulta**

Ingrese a la página web: [www.sri.gob.ec.](http://www.sri.gob.ec/)

En la página principal dé clic en: **SRI en Línea.**

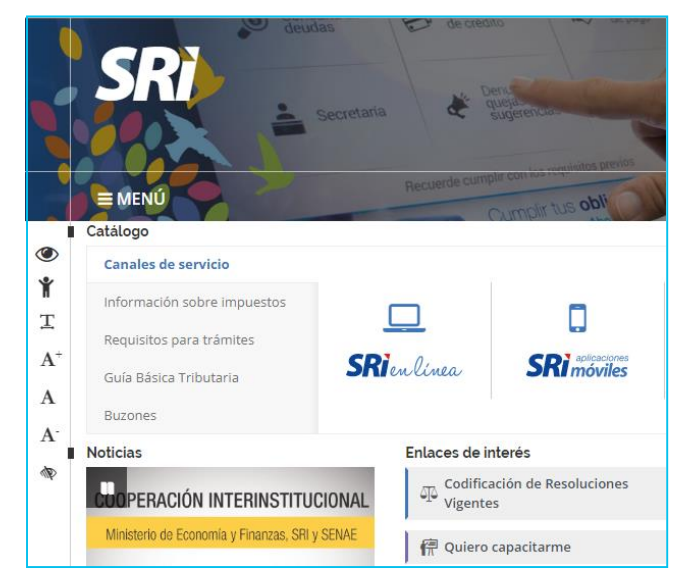

**Figura 1: Página de inicio del portal web SRI**

En el menú principal, seleccione: F**acturación Física** y a continuación: **Historial de Autorizaciones de un Contribuyente.**

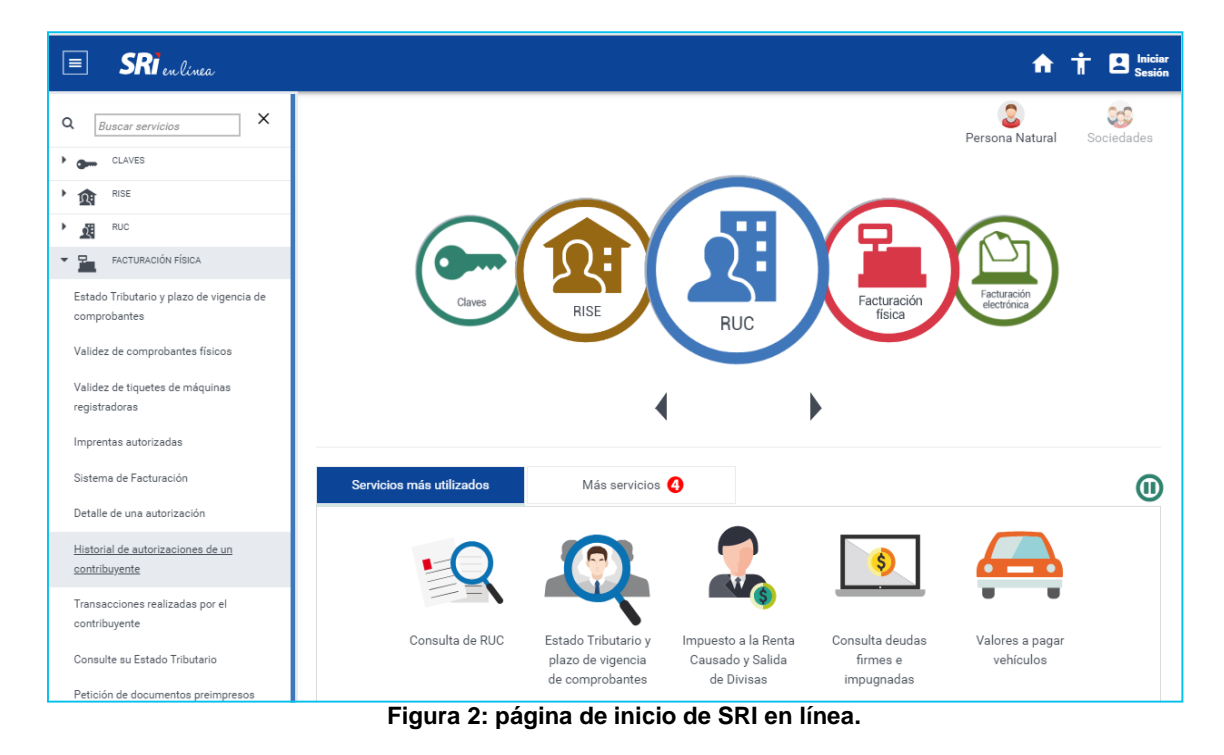

Ingrese con el usuario y clave de SRI en Línea.

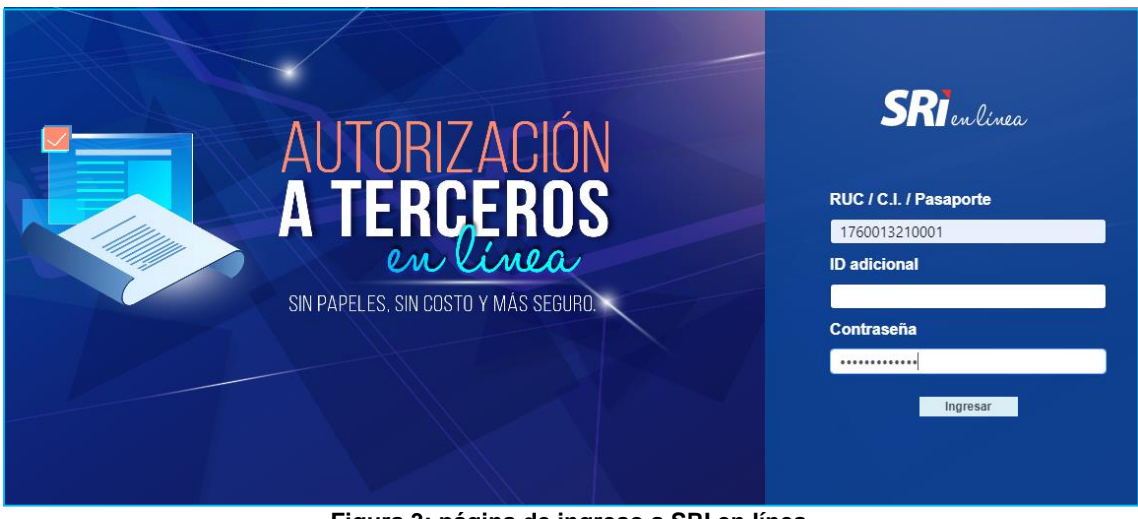

**Figura 3: página de ingreso a SRI en línea.**

En el menú principal de Autorización de Documentos, seleccione la opción: **Consultas.** 

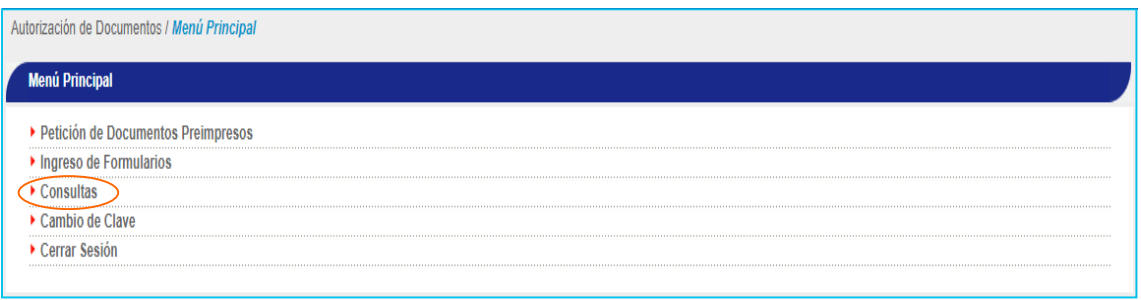

**Figura 4: menú principal de Autorización de Documentos.**

Luego seleccione la opción: **Historial de Autorizaciones de un Contribuyente.**

| Autorización de Documentos / Menú Principa                                                 |  |
|--------------------------------------------------------------------------------------------|--|
|                                                                                            |  |
|                                                                                            |  |
| <b><i><u>ALLER CONTRACTORS</u></i></b><br><br>ransacciones realizadas por el Contribuyente |  |
| • Consulta de Estado Tributario                                                            |  |

**Figura 5: menú de consultas.**

Posteriormente, llene la información del período que desea consultar. Si requiere obtener el historial completo, seleccione la opción indicada para el efecto y presione el botón **Siguiente**.

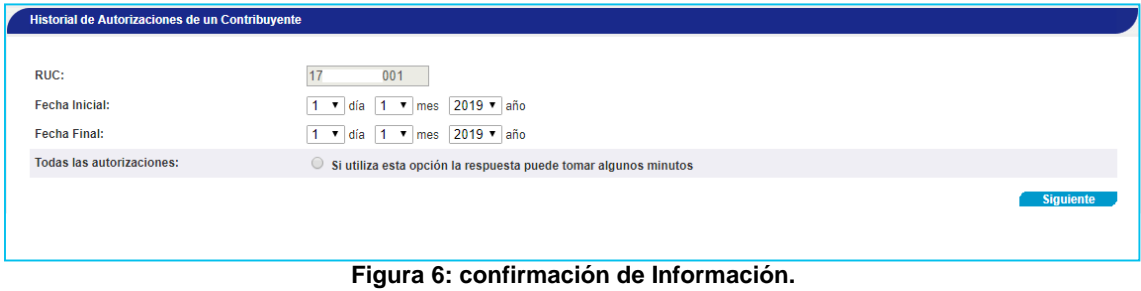

Se despliega el **Listado del Historial de Autorizaciones**, el cual puede imprimir en formato PDF haciendo clic en: **Obtener Documento** .

Para obtener el detalle de cada autorización, debe hacer clic en el número de autorización correspondiente.

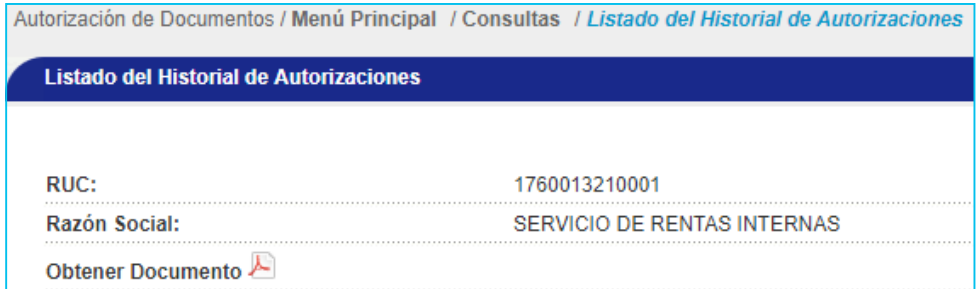

**Figura 7: listado de Historial de Autorizaciones.**

| <b>RUC:</b><br>RazA'n Social:<br>Fecha Inicio:<br>Fecha Fin:                   | Listado del Historial de Autorizaciones<br>1760013210001<br><b>SERVICIO DE RENTAS INTERNAS</b><br>$1 - 1 - 2017$<br>$1 - 1 - 2019$ |                    |                        |              |                        |  |  |
|--------------------------------------------------------------------------------|----------------------------------------------------------------------------------------------------|--------------------|------------------------|--------------|------------------------|--|--|
| NÄ*mero                                                                        | Nro. Autorización                                                                                                    | Fecha Autorización | <b>Fecha Caducidad</b> | Estado       | <b>Tipo ImpresiÁ'n</b> |  |  |
| ۱                                                                              | 1121729579                                                                                                    | 19/Junio/2018      | 19/Junio/2019          | Reportado    | Preimpresión           |  |  |
| 2                                                                              | 1121726579                                                                                                    | 28/Mayo/2018       | 28/Mayo/2019           | Reportado    | Preimpresión           |  |  |
| ä                                                                              | 1121725579                                                                                                    | 23/Mayo/2018       | 23/Mayo/2019           | Por Reportar | Preimpresión           |  |  |
| 4                                                                              | 1121724579                                                                                                    | 22/Mayo/2018       | 30/Junio/2018          | Reportado    | Preimpresión           |  |  |
| ś                                                                              | 1121114899                                                                                                    | 19/Julio/2017      | 19/Julio/2018          | Reportado    | Preimpresión           |  |  |
| 6                                                                              | 1121065756                                                                                                    | 11/Julio/2017      | 11/Julio/2018          | Reportado    | Preimpresión           |  |  |
| ÷                                                                              | 1120730670                                                                                                    | 15/Mayo/2017       | 15/Mayo/2018           | Reportado    | Preimpresión           |  |  |
| 8                                                                              | 1120729806                                                                                                    | 15/Mayo/2017       | 15/Mayo/2018           | Reportado    | Preimpresión           |  |  |
| ġ                                                                              | 1120694888                                                                                                    | 08/Mayo/2017       | 08/Mayo/2018           | Reportado    | Preimpresión           |  |  |
| 10                                                                             | 1120559747                                                                                                    | 11/Abril/2017      | 11/Abril/2018          | Reportado    | Preimpresión           |  |  |
| 11                                                                             | 1120483291                                                                                                    | 28/Marzo/2017      | 28/Marzo/2018          | Reportado    | Preimpresión           |  |  |
| 12                                                                             | 1120423172                                                                                                    | 16/Marzo/2017      | 16/Marzo/2018          | Reportado    | Preimpresión           |  |  |
| 13                                                                             | 1120307690                                                                                                    | 22/Febrero/2017    | 22/Febrero/2018        | Reportado    | Preimpresión           |  |  |
| 14                                                                             | 1120216009                                                                                                    | 06/Febrero/2017    | 06/Febrero/2018        | Reportado    | Preimpresión           |  |  |
| 15                                                                             | 1120184932                                                                                                    | 31/Energ/2017      | 31/Enero/2018          | Reportado    | Preimpresión           |  |  |
| <b>SERVICIO DE RENTAS INTERNAS</b><br>CODIGO: SRIHAU2019000000006<br>Página: 1 | Servicio de Rentas Internas - Regresar<br>Fecha y hora: 14 de agosto de 2019 16:41                                                 |                    |                        |              |                        |  |  |

**Figura 8: PDF del Listado de Historial de Autorizaciones.**

En la pantalla de Consulta de Autorizaciones de Preimpresos presione en el botón **Anterior** para consultar el detalle de una nueva autorización, caso contrario presione el botón **Finalizar** para volver al menú principal de consultas.

#### <span id="page-5-0"></span>**2. Validación del historial de autorizaciones**

El historial de autorizaciones tiene dos distintivos para verificar la validez del documento desde un ordenador o celular las 24 horas, los 365 días del año.

**Código QR:** sistema de código de barras o puntos que confirma la validez del documento, se escanea el código QR a través de un lector de códigos desde un teléfono inteligente u otros dispositivos similares y a continuación se muestra la información registrada en el SRI.

**SERVICIO DE RENTAS INTERNAS** CODIGO: SRIHAU2019000000006

Fecha y hora: 14 de agosto de 2019 16:41 Página: 1

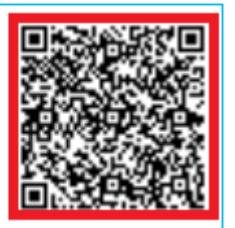

#### **Figura 9: código QR.**

**Código de validación**: serie de números y letras que garantizan la validez del documento se ingresa el código a verificar y el número de identificación en el enlace: [https://srienlinea.sri.gob.ec/sri-en](https://srienlinea.sri.gob.ec/sri-en-linea/#/SriRucWeb/CertificadoValidacionDocumentos/Consultas/certificadoValidacionDocumentos)[linea/#/SriRucWeb/CertificadoValidacionDocumentos/Consultas/certificadoValid](https://srienlinea.sri.gob.ec/sri-en-linea/#/SriRucWeb/CertificadoValidacionDocumentos/Consultas/certificadoValidacionDocumentos) [acionDocumentos,](https://srienlinea.sri.gob.ec/sri-en-linea/#/SriRucWeb/CertificadoValidacionDocumentos/Consultas/certificadoValidacionDocumentos) o a través de *SRI en Línea,* accediendo a Certificados / Validación certificados y declaraciones código QR. A continuación, aparece la información registrada en el SRI.

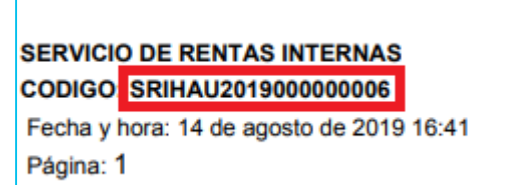

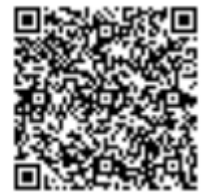

**Figura 10.: código de validación.**

### <span id="page-7-0"></span>**3. Glosario y Términos**

**Preimpresos:** Es la modalidad de emisión de comprobantes de venta, retención y documentos complementarios mediante papel y son elaborados por un establecimiento gráfico autorizado.

**SRI en línea:** es el portal electrónico del SRI que facilita e interactúa con el contribuyente, a través del acceso a la información tributaria relevante, correcta y actualizada, la dirección web es: [https://srienlinea.sri.gob.ec/sri-en](https://srienlinea.sri.gob.ec/sri-en-linea/#/inicio/NAT)[linea/#/inicio/NAT](https://srienlinea.sri.gob.ec/sri-en-linea/#/inicio/NAT)